# Kofax Transformation Modules

Thin Client Server Installation Guide Version: 6.3.0

Date: 2019-04-01

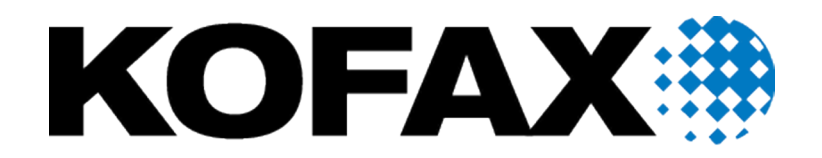

© 2006-2019 Kofax, 15211 Laguna Canyon Road, Irvine, California 92618, U.S.A. All right reserved. Portions © 2002-2006 Kofax Development GmbH. Portions © 1997-2006 Kofax U.K. Ltd. All Rights Reserved. Use is subject to license terms.

Third-party software is copyrighted and licensed from Kofax's suppliers.

This product is protected by U.S. Patent No. 5,159,667.

THIS SOFTWARE CONTAINS CONFIDENTIAL INFORMATION AND TRADE SECRETS OF KOFAX USE, DISCLOSURE OR REPRODUCTION IS PROHIBITED WITHOUT THE PRIOR EXPRESS WRITTEN PERMISSION OF KOFAX

Kofax, the Kofax logo, Kofax Transformation Modules, Ascent Xtrata Pro, INDICIUS, Xtrata, Ascent Capture, Kofax Capture, VirtualReScan, the "VRS VirtualReScan" logo, and VRS are trademarks or registered trademarks of Kofax or its affiliates in the U.S. and other countries. All other trademarks are the trademarks or registered trademarks of their respective owners.

U.S. Government Rights Commercial software. Government users are subject to the Kofax standard license agreement and applicable provisions of the FAR and its supplements.

You agree that you do not intend to and will not, directly or indirectly, export or transmit the Software or related documentation and technical data to any country to which such export or transmission is restricted by any applicable U.S. regulation or statute, without the prior written consent, if required, of the Bureau of Export Administration of the U.S. Department of Commerce, or such other governmental entity as may have jurisdiction over such export or transmission. You represent and warrant that you are not located in, under the control of, or a national or resident of any such country.

DOCUMENTATION IS PROVIDED "AS IS" AND ALL EXPRESS OR IMPLIED CONDITIONS, REPRESENTATIONS AND WARRANTIES, INCLUDING ANY IMPLIED WARRANTY OF MERCHANTABILITY, FITNESS FOR A PARTICULAR PURPOSE OR NON-INFRINGEMENT, ARE DISCLAIMED, EXCEPT TO THE EXTENT THAT SUCH DISCLAIMERS ARE HELD TO BE LEGALLY INVALID.

# **Table of Contents**

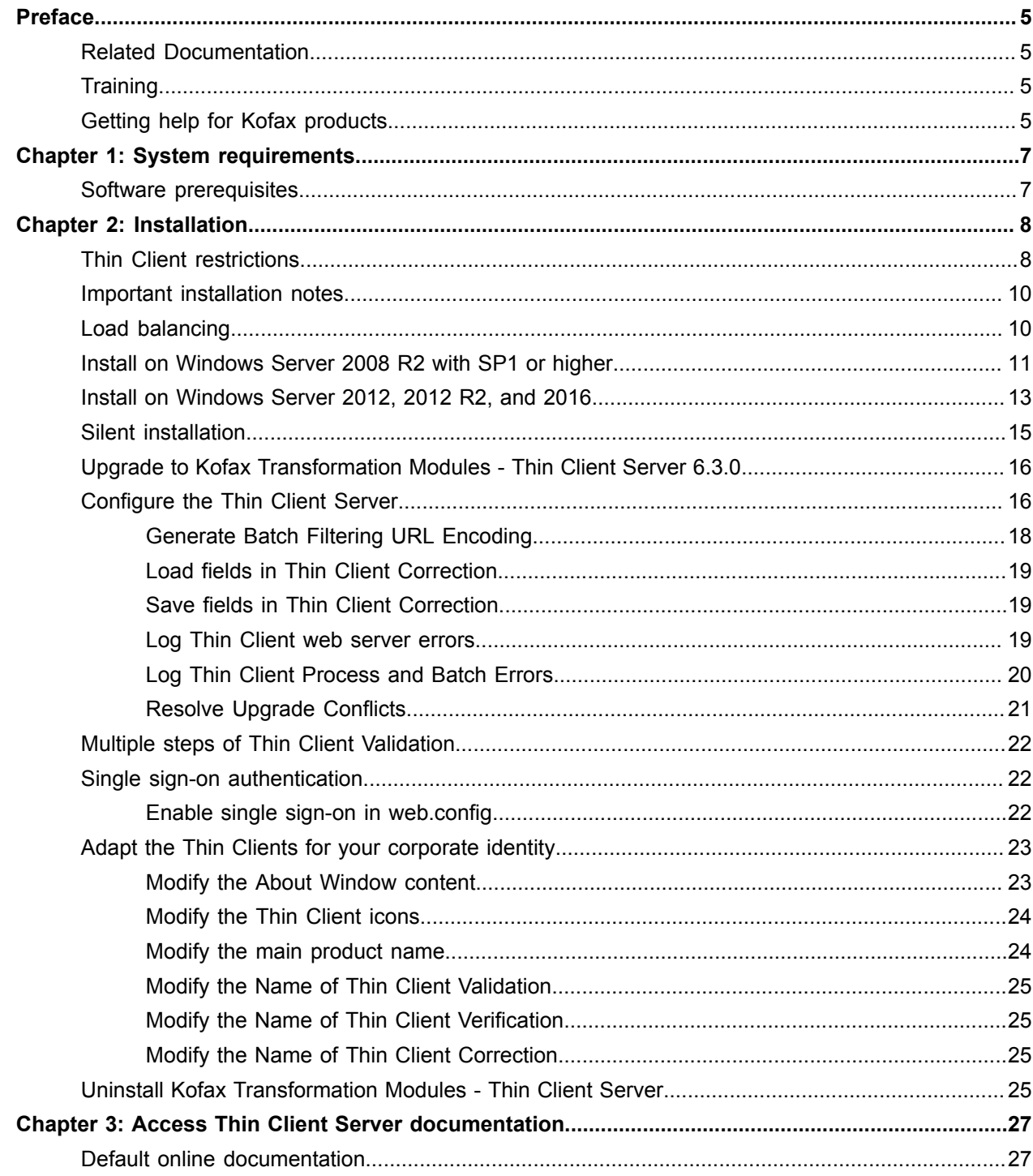

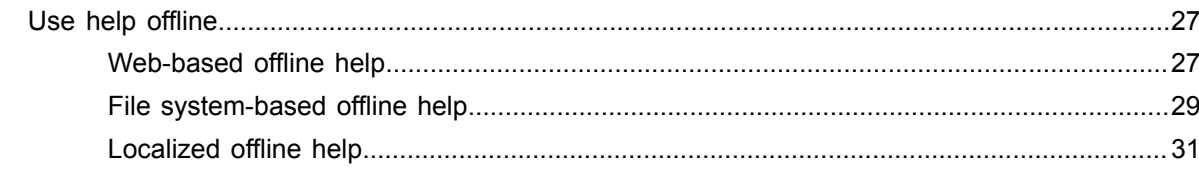

# <span id="page-4-0"></span>Preface

This guide is a supplement to the *Kofax Transformation Modules* Installation Guide and contains information about installing Kofax Transformation Modules - Thin Client Server. This guide assumes that you have a thorough understanding of Windows standards, applications and interfaces, Kofax Capture, and Kofax Transformation Modules.

This guide is for solution integrators who are installing Kofax Transformation Modules - Thin Client Server or who need a description of the installation procedures and requirements.

If you downloaded Kofax Transformation Modules from the Kofax Electronic Delivery site, you can extract the files from the ISO file. Refer to the instruction on the site. Or, you may have received Kofax Transformation Modules as a package that includes electronic media. In this guide, we refer to both the extracted files and the electronic media as the product files.

# <span id="page-4-1"></span>Related Documentation

In addition to this *Kofax Transformation Modules - Thin Client Server Installation Guide*, Kofax Transformation Modules - Thin Client Server includes the following documentation. For more information on other documentation included in Kofax Transformation Modules, please see the *Kofax Transformation Modules - Installation Guide*.

#### *Help for Kofax Transformation Modules Thin Clients*

You can access the Kofax Transformation Modules - Thin Client Help for Thin Client Validation and Thin Client Verification by clicking on the Help icon in the toolbar.

# <span id="page-4-2"></span>**Training**

Kofax offers both classroom and computer-based training that help you make the most of your Kofax solution. Visit the Kofax Web site at [www.kofax.com](http://www.kofax.com) for complete details about the available training options and schedules.

# <span id="page-4-3"></span>Getting help for Kofax products

Kofax regularly updates the Kofax Support site with the latest information about Kofax products.

To access some resources, you must have a valid Support Agreement with an authorized Kofax Reseller/ Partner or with Kofax directly.

Go to <http://www.kofax.com/support/> for:

- Access to product knowledge bases.
- Click **KNOWLEDGE Base**.
- Access to the Kofax Customer Portal (for eligible customers).

Click **Kofax Customer Portal** and log in.

To optimize your use of the portal, go to the Kofax Customer Portal login page and click the link to open the *Guide to the Kofax Support Portal*. The guide describes how to access the portal, what to do before contacting the support team, how to open a new case or view an open case, and what information to collect before opening a case.

- Product information and release news Click **Transformation > Kofax Transformation Modules**.
- Downloadable product documentation

Click **Transformation > Kofax Transformation Modules > Documentation** and select a document.

- Access to support tools Click **Tools** and select the tool to use.
- Information about the support commitment for Kofax products. For more information on the support commitment, click **Learn More**.

### <span id="page-6-0"></span>Chapter 1

# System requirements

This section describes the installation prerequisites required for Kofax Transformation Modules - Thin Client Server.

Information about supported operating systems and other Kofax Transformation Modules requirements is available on the Kofax Support Web pages at [www.kofax.com](http://www.kofax.com).

**Important** Kofax Transformation Modules - Thin Client Server can support fifty users for every Kofax Capture installation.

# <span id="page-6-1"></span>Software prerequisites

Kofax Transformation Modules - Thin Client Server requires the following software to be installed:

- Kofax Transformation Modules 6.3.0
- Information Internet Services (IIS)
	- ASP.NET v4.0.30319
	- HTTP Redirection

### <span id="page-7-0"></span>Chapter 2

# Installation

This chapter describes how to install Kofax Transformation Modules - Thin Client Server and maintain an existing installation.

**Important** The best practice is to use the Thin Clients over a Virtual Private Network (VPN) if you are working with sensitive data. Alternatively, configure IIS to run over a Secure Sockets Layer (SSL).

## <span id="page-7-1"></span>Thin Client restrictions

This section explains the Thin Client restrictions and the differences between the Thin Clients and their corresponding Rich Client user modules.

There are several differences between Correction and Thin Client Correction. The biggest difference is that Thin Client Correction runs in a Web browser while Correction requires software to be installed on a computer. Other differences with Thin Client Correction include:

- This is a Web-based application, so you may need to log on.
- There is no status bar at the bottom of the window. Instead, there is a status footer inside the Web browser window.
- Pressing F1 launches the *Web browser Help* and not the *Thin Client Correction Help*. To open the latter, you need to click the Help option inside the application.
- You cannot customize the toolbar or rearrange the order of the toolbar.
- Regular Expression Validation methods that contain dictionaries are not supported. If a validation method contains a dictionary, the only way for the correction operator to correct the field is to override it.
- Validation methods that include regular expressions may, on rare occasions, behave differently in Thin Client Validation. To ensure there are no problems, test all validation methods in both modules.
- The keyboard shortcut to allow Whole Field Correction is not F12, as this is a reserved key in the supported Web browsers. To enter Whole Field Correction mode, press Ctrl then W.
- When in Full Image mode, pressing Enter does not select the content of the text box. Instead, the field is saved and the user is returned to the default correction view. If field is valid, the next field is loaded automatically. If the field fails validation, the user needs to correct that field before processing the rest of the batch.
- Smart zoom is not available for images in Single Key or Whole Field mode.

There are several differences between Validation and Thin Client Validation. The biggest difference is that Thin Client Validation runs in a Web browser while Validation requires software to be installed on a computer. Other differences include:

• This is a Web-based application so you may need to log on.

- There is no status bar at the bottom of the window. Instead, there is a status footer inside the Web browser window.
- Pressing F1 launches the *Web browser Help* and not the *Thin Client Validation Help*. Instead, you need to click the Help option  $\bullet$  inside the application or using a keyboard shortcut.
- Panes cannot be floated. Instead, unnecessary frames can be collapsed to maximize the space available to other frames.
- Opening batches automatically is done by enabling an option on the Open Batch window.
- You cannot customize the toolbar, or rearrange the order of the toolbar.
- You can use the keyboard to process batches, but the keyboard shortcuts in Thin Client Validation are different because they use a modal system where Ctrl activates the keyboard shortcut mode. Once in the keyboard shortcut mode, press any of the relevant keyboard shortcut combinations to perform the needed action.
- Thin Client Validation does not have the Confirm Document toolbar option. All documents are automatically confirmed when modified during Batch Editing.
- You cannot toggle automatic focus on or off.
- There is no InPlace Editor.
- You cannot double-click a word in the image to validate a field. However, clicking on the image still adds the text to the validation form field.
- Script events that are based on focus, selection, and changes in the validation form, such as hiding a button or tab or setting the zoom value for the Document Viewer, are now supported. In most cases the Enable scripted layout changes option needs to be selected in the project settings. For more details refer to the *Thin Client Validation or Scripting Help* for further information.
- Tables sums are not supported.
- Auto-foldering is not supported.
- You cannot select more than one document or folder in the Batch Content pane.
- You cannot create a folder by right-clicking on a document. Instead, you must right-click a folder or the root node of the batch.
- The Instant Search feature for database lookups is not supported.
- Keyboard shortcuts for custom buttons are not supported.
- Copy and Paste using the clipboard are not supported when editing a batch.

There are several differences between Verification and Thin Client Verification. The biggest difference is that Thin Client Verification runs in a Web browser while Verification requires software to be installed on a computer. Other differences include:

- This is a Web-based application so you may need to log on.
- Fields are saved and sent to the Thin Client Server only once all fields are verified by the operator. If there is a problem, users cannot close the batch, and any fields with verification errors need more attention.
- There is no status bar at the bottom of the window. Instead, there is a status footer inside the Web browser window.
- Pressing F1 launches the *Web browser Help* and not the *Thin Client Verification Help*. Instead, you need to click the Help option inside the application.
- Panes cannot be floated. Instead, unnecessary frames can be collapsed to maximize the space available to other frames.
- You cannot customize the toolbar, or rearrange the order of the toolbar.
- You cannot toggle automatic focus on and off.
- Script events that are based on focus, selection, and changes in the verification form, such as setting the zoom value for the Document Viewer, are now supported. In most cases the Enable scripted layout changes option needs to be selected in the project settings. For more details refer to the *Thin Client Validation or Scripting Help* for further information.
- Some script events are not available based on verification events. For more information, refer to the *Scripting Help*.
- You cannot create a folder by right-clicking on a document. Instead, you must right-click a folder or the root node of the batch.
- Opening batches automatically is done by enabling an option on the Open Batch window.

**Important** In addition to these restrictions, it is not possible to run more than one Thin Client session at the same time, even if you use a Web browser that has multiple tabs.

# <span id="page-9-0"></span>Important installation notes

This section lists important notes for installing Kofax Transformation Modules.

#### **Administrator Rights**

To install the product, the logged-in user must have Administrator rights on the local computer.

#### **IIS Application Pool User Permissions**

The user account that is assigned to the Application Pool in IIS requires the same permissions as any user account running a Kofax Capture module.

#### **Logging Permissions**

In order for logging to successfully record errors for the Thin Client Server, the log file location ( $c$ : \YourLogPath by default) requires that the configured IIS user (IIS\_USR by default) has Full Control over the log file directory.

**Tip** Logging is enabled via the Thin Client Server [configuration files](#page-18-2).

#### **Clear Browser History**

After a change, repair, or upgrade, clear the browser history and then restart IIS to ensure that old data does not cause problems.

## <span id="page-9-1"></span>Load balancing

To support a cluster environment with multiple Thin Client Servers, a load standard balancer needs to be placed in from of the cluster, and then all clients use the URL of the load balancer to connect to the Thin Client Server.

**Important** Any software or hardware-based load balancing solution can be used, as long as it supports sticky sessions. For the best results, use a Microsoft Load Balancer or Apache Tomcat for load balancing.

The Thin Client Server cluster requires sticky sessions to be enabled on the load balancer, as user sessions are not replicated inside the cluster. Sticky sessions are needed to ensure that an established connection between a user and the server always redirects http requests from one particular user to the same server within the cluster. This ensures that the user is always directed back to the correct batch and document they are correcting, validating, and verifying.

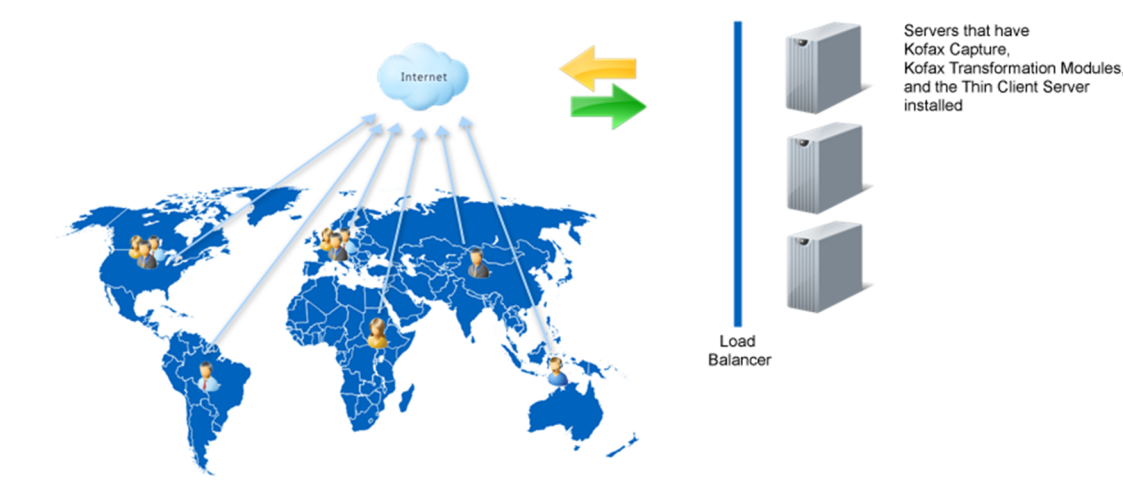

Each physical server running the Thin Client Server requires one Kofax Capture and one Kofax Transformation Modules instance to be installed on the same machine. This means that if you want to include multiple physical Thin Client Servers in a single cluster or web farm, you need to have the same number of Kofax Capture and Kofax Transformation Modules to be installed inside the cluster, one per server. All of these servers must be configured to use a shared database and a shared file system, which is a Kofax Capture requirement.

# <span id="page-10-0"></span>Install on Windows Server 2008 R2 with SP1 or higher

The following section provides instructions for installing Kofax Transformation Modules - Thin Client Server on a Windows Server 2008 R2 with SP1 and IIS 7.5.

**Note** If you are upgrading from a previous version, some of these steps may have already been performed. If this occurs, skip the step and continue with the next relevant step.

These instructions assume that you have installed all necessary [prerequisites.](#page-6-1)

You can install the Kofax Transformation Modules - Thin Client Server by following these steps:

**1.** On the workstation where Kofax Capture is installed, shut down any applications (including Control Panel, virus detection software, and toolbars) that are running.

- **2.** Start the installation by running **KTS.msi** in the Thin Client Server folder of the product files. If you are running the installation from removable media, the installation should start automatically.
- **3.** Click **Next** to install the software.

If IIS is not yet installed, a message is displayed. You can ignore this for now and install IIS at a later time.

- **4.** Read the End-User License Agreement and, if you agree with the terms, select the **I accept the terms in the License Agreement** option, and click **Next**. Otherwise, click **Cancel** to exit.
- **5.** If necessary, change the default installation location or folder name, and click Next.
	- **a.** Click **Change**.
	- **b.** Browse to, or type the new location, and click **OK**.
- **6.** Click **Install**.
- **7.** When the installation is complete, click **Finish**.
- **8.** Optionally, if upgrading to a newer version of Kofax Transformation Modules Thin Client Server, you are notified if there are any merge [conflicts](#page-20-0). These conflicts need to be fixed before continuing with the rest of the installation.
- **9.** Configure the Kofax Transformation Modules Thin Client Server Web site using the Internet Information Services (IIS) Manager:
	- **a.** Expand the Sites folder.
	- **b.** Right-click the Default Web Site and select **Add Application** from the menu. This launches the Add Application window.
	- **c.** Type an Alias for your application, such as "ThinClientServer."
	- **d.** Select an Application pool. The DefaultAppPool is selected by default and click **OK**.
	- **e.** Browse to the location where you installed Kofax Transformation Modules Thin Client Server in step 5 to set the path for this Web site, and click **OK**.
- **10.** From the left **Connections** pane, select your newly added site a second time. A list of features is displayed in the middle pane.
	- **a.** From the IIS section, double-click the **Authentication** feature. A list of authentication types is displayed in the middle pane.
	- **b.** Select the ASP.NET Impersonation option and ensure it is **Disabled**.
	- **c.** Restart the World Wide Web Publishing Service.
- **11.** To install the version v4.0.30319 of ASP.NET, open a Command Prompt window that is "Run as administrator."
	- **a.** At the prompt type %windir%\Microsoft.NET\Framework \v4.0.30319\aspnet\_regiis.exe -i and press **Enter**. ASP .NET is installed. Close the Command Prompt window.
- **12.** In IIS, click the **Application Pools** option above the **Sites** group. A list of application pools is displayed on the right.
	- **a.** Right-click the application pool you selected when adding your application and select **Advanced Settings**. The **Advanced Settings** window is displayed.
	- **b.** Under the Process Model group, set the **Maximum Worker Processes** option to **1**. This is the default setting.

**c.** Optionally, if you are using an encrypted file system, you also need to click the **Identity** option that currently says NetworkService, and change it to a custom account. This custom account needs to have the same permissions as the NetworkService account.

Click the button to the right of NetworkService. The **Application Pool Identity** window is displayed.

Select the Custom account option, and click **Set**.

Type a User name, Password, and Confirm password, and click **OK**.

- **d.** Click **OK** to close the Application Pool Identity window, and again to close the Advanced Settings window.
- **e.** Double-click the selected application pool.

The **Edit Application Pool** window is displayed.

- **f.** From the .NET Framework version list, select **.NET Framework v4.0.30319**.
- **g.** Click **OK** to close the **Edit Application Pool** window.
- **13.** If you are running a 64-bit operating system, set the following settings:
	- **a.** Click **Advanced Settings** on the shortcut menu by right-clicking on the application pool used in your application.
	- **b.** Set the Enable 32-bit Applications option to **True** in the General Settings, and click **OK**.
- **14.** Ensure that the IIS user account IUSR is part of the IIS IUSRS group and grant that group full control for <install drive>:\ProgramData\Kofax\CaptureSV.

**Note** Since the Thin Client Server is a Kofax Capture custom module, the IIS user requires the same user permissions that are needed to run a Kofax Capture module. For more information about the user account requirements, please see the documentation provided with your Kofax Capture installation.

- **15.** Open **Services** and ensure that the **World Wide Web Publishing Service** is set to start automatically.
- **16.** Test that Kofax Capture users can connect to the server by going to http:// localhost/<VirtualDirectory>/ValidationLogin.aspx, http://localhost/ <VirtualDirectory>/VerificationLogin.aspx, or http://localhost/ <VirtualDirectory>/CorrectionLogin.aspx.

# <span id="page-12-0"></span>Install on Windows Server 2012, 2012 R2, and 2016

The following section provides instructions for installing Kofax Transformation Modules - Thin Client Server on a Windows Server 2012, r Windows Server 2012 R2, and Windows server 2016.

These instructions assume that you have installed all necessary [prerequisites.](#page-6-1)

You can install the Kofax Transformation Modules - Thin Client Server by following these steps:

- **1.** On the workstation where Kofax Capture is installed, shut down any applications (including Control Panel, virus detection software, and toolbars) that are running.
- **2.** Start the installation by running **KTS.msi** in the Thin Client Server folder of the product files. If you are running the installation from removable media, the installation should start automatically.

**3.** Click **Next** to install the software.

If IIS is not yet installed, a message is displayed. You can ignore this for now and install IIS at a later time.

- **4.** Read the End-User License Agreement and, if you agree with the terms, select the **I accept the terms in the License Agreement** option, and click **Next**. Otherwise, click **Cancel** to exit.
- **5.** If necessary, change the default installation location or folder name, and click Next.
	- **a.** Click **Change**.
	- **b.** Browse to, or type the new location, and click **OK**.
- **6.** Click **Install**.
- **7.** When the installation is complete, click **Finish**.
- **8.** Optionally, if upgrading to a newer version of Kofax Transformation Modules Thin Client Server, you are notified if there are any merge [conflicts](#page-20-0). These conflicts need to be fixed before continuing with the rest of the installation.
- **9.** Configure the Kofax Transformation Modules Thin Client Server Web site using the **Internet Information Services (IIS) Manager**.
	- **a.** From the Connections pane, expand the **Sites** folder.
	- **b.** Right-click the Default Web Site and select **Add Application** from the menu. This launches the Add Application window.
	- **c.** Type an Alias for your application, such as "ThinClientServer."
	- **d.** Select an Application pool. The "DefaultAppPool" is selected by default and click **OK**.
	- **e.** Browse to the location where you installed Kofax Transformation Modules Thin Client Server earlier in step 5 to set the path for this Web site, and click **OK**.
- **10.** From the left **Connections** pane, select your newly added site a second time. A list of features is displayed in the middle pane.
	- **a.** From the IIS section, double-click the **Authentication** feature. A list of authentication types is displayed in the middle pane.
	- **b.** Select the ASP.NET Impersonation option and ensure it is **Disabled**.
	- **c.** Restart the World Wide Web Publishing Service.
- **11.** Click the **Application Pools** option from the Connections pane. A list of application pools is displayed on the right.
	- **a.** Right-click the application pool you selected when adding your application and select **Advanced Settings**.

The **Advanced Settings** window is displayed.

- **b.** In the General group, set **Enable 32-Bit Applications** to True.
- **c.** In the Process Model group, set the **Maximum Worker Processes** option to **1**. This is the default setting.
- **d.** Optionally, if you are using an encrypted file system, you also need to click the **Identity** option from the Process Model group and change it to a custom account. This custom account needs to have the same permissions as the NetworkService account.

Click the button to the right of Identity value. The **Application Pool Identity** window is displayed.

Select the Custom account option, and click **Set**.

Type a User name, Password, and Confirm password, and click **OK**.

Click **OK** to close the Application Pool Identity window, and again to close the Advanced Settings window.

- **e.** Double-click the selected application pool. The **Edit Application Pool** window is displayed.
- **f.** From the .NET CLR version list, select **.NET Framework v4.0.30319**.
- **g.** Click **OK** to close the **Edit Application Pool** window.
- **12.** Ensure that the IIS user account IUSR is part of the IIS IUSRS group and grant that group full control for <install drive>:\ProgramData\Kofax\CaptureSV.

**Note** Since the Thin Client Server is a Kofax Capture custom module, the IIS user requires the same user permissions that are needed to run a Kofax Capture module. For more information about the user account requirements, please see the documentation provided with your Kofax Capture installation.

- **13.** Open **Services** and ensure that the **World Wide Web Publishing Service** is set to start automatically.
- **14.** Test that Kofax Capture users can connect to the server by going to http:// localhost/<VirtualDirectory>/ValidationLogin.aspx, http://localhost/ <VirtualDirectory>/VerificationLogin.aspx, or http://localhost/ <VirtualDirectory>/CorrectionLogin.aspx.

# <span id="page-14-0"></span>Silent installation

If you do not want to perform an interactive installation of the Thin Client Server by using the installer, you can use a silent installation via the Command Prompt. This type of installation does not display configuration, progress, feature information, or warning windows.

**Important** Ensure that you run the Command Prompt as an Administrator.

You can install the Thin Client Server using the command prompt by following these steps:

- **1.** From the **Start** menu, select **Run**.
- **2.** Enter **cmd** and then press **Enter**.

The Command Prompt window is displayed.

- **3.** Change to the folder that contains the Thin Client Server MSI file.
- **4.** Run the installer from the command line using the following command.

msiexec /I KTS.msi /quiet /log <filename> The Thin Client Server installs quietly.

# <span id="page-15-0"></span>Upgrade to Kofax Transformation Modules - Thin Client Server 6.3.0

You can upgrade the Kofax Transformation Modules - Thin Client Server by installing a newer version directly over the existing installation.

When upgrading a previous version of Kofax Transformation Modules - Thin Client Server, a backup copy of your existing Web.config and KCThinClientModule.exe.config [configuration](#page-15-1) files is created automatically. This means that you can change the default settings of the newly installed files according to the customized settings stored in the backup files.

**Important** Before you can upgrade the Thin Client Server, HTTP Redirection in IIS must be installed. The HTTP Redirection feature is needed to access the hosted documentation. Without HTTP Redirection you cannot access documentation for the Thin Clients.

- **1.** Follow the installation instruction for one of the following to upgrade the Thin Client Server.
	- [Windows Server 2008 R2 with SP1 or later](#page-10-0)
	- [Windows Server 2012, 2012 R2, and 2016](#page-12-0)
- **2.** Compare the new Web.config file and KCThinClientModule.exe.config files with the automatic \_ORIG backup copies. Manually edit the new configuration files to contain any existing customizations.

The Web.config and the KCThinClientModule.exe.config files are located in:

<install path>\backup\_<Major>.<Minor>\_web.config

<install path>\backup\_<Major>.<Minor>\_KCThinClientModule.exe.config

- **3.** Optionally, apply the customized settings once again to the newly installed Web.config and the KCThinClientModule.exe.config files so the Thin Client Server behaves as it did before the upgrade.
- **4.** Clear the browser cache before you start a client module.

# <span id="page-15-1"></span>Configure the Thin Client Server

To configure the default number of services, the maximum number of allowed users, the number of batches in the batch list, and the session timeout value, you need to update the Web.config file located in the installation location.

There are several options that you can modify:

#### **CustomModuleMinNumber**

Enables you to specify the minimum number of users. If a user attempts to log in once the minimum number is reached, additional services are dynamically created.

For the best results, set the minimum number of users to the typical number of users connecting to your system. This reduces log on time, as a service is already created.

#### **CustomModuleMaxNumber**

Enables you to set the maximum number of users. This is the upper limit of users that can be supported by your system when it is running at its heaviest load.

#### **Timeout**

Enables you to change the length of time it takes a session to timeout before it suspends a batch and logs a user off.

#### **AllowRejection**

Enables you to control whether users are able to reject documents in Thin Client Validation or Thin Client Verification. This is set to True by default, meaning users are able to reject documents.

#### **AjaxTimeout**

Enables you to define how long the Web browser waits for a response from the Thin Client Server before the request expires. The default value is two minutes.

#### **ImageExpirationTime**

Enables you to define how long images are cached inside the browser before they expire. This configuration setting is set to 30 minutes by default.

#### **HandleImagesBitonal**

If this option is set to TRUE, color images are converted to black and white in Thin Client Validation or Thin Client Verification only. This decreases the amount of memory used to load a batch because color images require more memory than black and white images. PDF documents are not affected.

#### **EnableLoginAutoComplete**

When the value for this option is set to On, autocomplete for the User ID field on the log on page is available. This means that if a user types one or two letters, suggestions are provided so that the user can select their cached User ID rather than type it again. Change the value for this option to Off so that users are not presented with a list of suggestions.

**Note** Once the value for this option is set to Off, each user needs to clear their browser cache to remove any saved User IDs.

#### **ForceDictionaryUpdate**

When enabled, this setting reloads the project when a dictionary is updated so that any combo boxes are updated accordingly. The value for this option is set to "False" by default.

Set this value to "True" in the following circumstances.

- You dictionary is configured for auto-update.
- Your dictionary is updated regularly.
- You have combo boxes that use your dictionary on your customized validation form.

Otherwise, leave this value "False." This is because a "True" value can negatively impact performance when dictionaries are reloaded unnecessarily.

**Important** After changing any of the above settings, restart your server for the changes to take effect.

The following option is also located in the Web.config file, but it does not require the server to be restarted.

#### **LimitLoadedPageCount**

Enables you to specify how many recently accessed document images are stored in cache for Thin Client Correction and Thin Client Validation. This option is useful when a document has a large number of images that are not reviewed by operators.

To cache all images from the last three documents, use the default value of -1. If you need to cache a specific number of images, specify that value, such as 10 for the 10 most frequently accessed images. The maximum number of images that you can store in the cache depends on the image size and available memory. If you need to turn off the cache because of memory limitations, enter 0.

The following option is located in the KCThinClientModule.exe.config file that is also located in the installation location.

#### **ListOfBatchesMaxNumber**

Enables you to set the maximum number of batches that are displayed in the Open Batch window. This is set to 100 by default.

### <span id="page-17-0"></span>Generate Batch Filtering URL Encoding

If you would prefer to provide the necessary filters to your users without requiring them to configure the filters themselves, you can do this by following these steps:

- **1.** Log on to the desired Thin Client application.
- **2.** If the **Available Batches** window is not already open, click **Open Batch**. The **Available Batches** window is displayed.
- **3.** Select the **Enable filtering** option.
- **4.** Click **Filters**.

The **Filter Batches** window is displayed.

- **5.** Add and configure the desired filter or filters, and test that these filters work as expected.
- **6.** When you are happy with the results, and while still inside the **Filter Batches** window, hold down the Ctrl key and click the **Help** button.

A small pop-up window is displayed that contains the necessary information to pass the filter through a URL.

- **7.** Copy the entire contents of the window to the clipboard and click OK to close the window.
- **8.** Log off of the Thin Client application.
- **9.** Append a "?" and the contents of the clipboard to the URL already in the address bar and press Enter.

```
For example, the URL could look like: http://198.162.1.106/ThinClient/
Validation.aspx?batchfilter={%22criteria%22%3A[{%22enabled%22%3Atrue
%2C%22name%22%3A%22Batch%20name%22%2C%22field%22%3A%22%22%2C%22op%22%3A
%22Contains%22%2C%22value%22%3A%221%22}]}
```
This URL filters the batch to display only those batches that contain a specific character in their batch name.

This reloads the page so you can log in and test the results shown in the **Available Batches** window.

**Note** Once a user logs on with the filter criteria passed through the URL, it is not possible for them to change the applied filters. In order to allow users to edit the filters themselves, the filtering criteria must be removed from the URL and the user must log off and on again.

### <span id="page-18-0"></span>Load fields in Thin Client Correction

In addition to the preceding options, you can specify the number of correction fields that are loaded at one time. If a batch contains more than the specified number, the fields continue loading in the background while the operator processes the batch. This option is set to 50 by default.

To modify the default number of fields loaded at one time, edit the CorrectionFieldsPerRequest value in the Web.config file.

### <span id="page-18-1"></span>Save fields in Thin Client Correction

You can also specify the number of corrected fields that are saved and sent back to the server in groups. This option allows groups of fields to be periodically sent back to the server rather than waiting until all fields are corrected. This is especially helpful for large batches. This option is set to 10 by default.

To modify the number of fields saved at one time, edit the CorrectionFieldsPerSave value in the Web.config file.

### <span id="page-18-2"></span>Log Thin Client web server errors

In order to troubleshoot errors with the web server that occur when using the Thin Client Server, you can enable trace logging by editing the Web.config file that is located in the installation directory.

You can enable web server trace logging in the Thin Client Server by following these steps:

**1.** Open the Web.config configuration file and remove the comments around the following code:

```
<system.diagnostics>
   <trace autoflush="true">
     <listeners>
       <add name="myListener" traceOutputOptions="DateTime"
            type="System.Diagnostics.TextWriterTraceListener"
            initializeData="PATH_TO_FILE_WITH_ACESS_RIGHTS">
         <filter type="System.Diagnostics.EventTypeFilter"
  initializeData="Verbose"/>
       </add>
     </listeners>
 \langle/trace>
</system.diagnostics>
```
**2.** Edit the initalizeData="PATH\_TO\_FILE\_WITH\_ACESS\_RIGHTS" attribute to modify the file system location and name of the log file.

**Important** The logging folder security settings need to be modified so that the configured IIS user (IIS\_USR by default) has full control over the folder. Without this change, no log files are written because the IIS user does not have permissions to write to that folder.

**3.** By default, the initializeData value is set to "Verbose." You can change this attribute to one of the following values, keeping in mind that some options are a combination of the previous values.

#### **Critical**

Outputs a fatal error or an application crash to the log file.

#### **Error**

Outputs Critical messages as well as any recoverable errors, to the log file.

#### **Warning**

Outputs Critical messages, Error messages, as well as any noncritical problems, to the log file.

#### **Information**

Outputs Critical messages, Error messages, Warning messages, as well as informational messages, to the log file.

#### **Verbose**

Outputs Critical messages, Error messages, Warning messages, Information messages, as well as debug information, to the log file.

For more information about the available options, see the Microsoft MSDN Trace and Debug Settings Schema at [http://msdn.microsoft.com/en-us/library/76dt1k3h\(VS.71\).aspx.](http://msdn.microsoft.com/en-us/library/76dt1k3h(VS.71).aspx)

**4. Save** your changes and restart the IIS Server.

### <span id="page-19-0"></span>Log Thin Client Process and Batch Errors

In order to troubleshoot process errors that occur when processing batches with the Thin Client Server, you can enable trace logging by editing the KCThinClientModule.exe.config file. This file is located in the bin folder of the Kofax Capture installation location.

Once trace logging is enabled in the KCThinClientModule.exe.config file, additional batch-level logging is enabled automatically. These batch-level log files are stored in a different location than the trace log path in the configuration file. Instead, the batch-level logs are stored the same location as your image files. For example, C:\ProgramData\Kofax\Capture\Images\0000030D\Log.

For batch-level logging, the Thin Client Server creates a log file and writes entries when a batch is opened and processed by one of the Thin Client modules. Each batch processed by an individual Thin Client module has its own log file. The logs are named using the following format.

<Module>\_<BatchID>.txt

Where the Thin Client modules are called KTSVAL, KTSVER, and KTSCOR.

If there are multiple steps of Thin Client Validation, the step number is included in the log file name. For example, KTSVAL#1\_00000005.txt.

**Note** If you want batch-level logging, it is necessary to enable trace logging.

You can configure the Thin Client Server to log process and batch errors by following these steps:

**1.** Open the KCThinClientModule.exe.config configuration file and remove the comments around the following code:

```
<system.diagnostics>
  <trace autoflush="true">
    <listeners>
       <add name="myListener" traceOutputOptions="DateTime"
```

```
 type="System.Diagnostics.TextWriterTraceListener"
            initializeData="PATH_TO_FILE_WITH_ACESS_RIGHTS">
         <filter type="System.Diagnostics.EventTypeFilter"
  initializeData="Verbose"/>
       </add>
     </listeners>
 </trace>
</system.diagnostics>
```
**2.** Edit the initalizeData="PATH\_TO\_FILE\_WITH\_ACESS\_RIGHTS" attribute to modify the file system location and name of the trace log file.

**Important** The logging folder security settings need to be modified so that the configured IIS user (IIS\_USR by default) has full control over the folder. Without this change, no log files are written because the IIS user does not have permissions to write to that folder.

**3.** By default, the initializeData value is set to "Verbose." You can change this attribute to one of the following values, keeping in mind that some options are a combination of the previous values.

#### **Critical**

Outputs a fatal error or an application crash to the log file.

#### **Error**

Outputs Critical messages as well as any recoverable errors, to the log file.

#### **Warning**

Outputs Critical messages, Error messages, as well as any noncritical problems, to the log file.

#### **Information**

Outputs Critical messages, Error messages, Warning messages, as well as informational messages, to the log file.

#### **Verbose**

Outputs Critical messages, Error messages, Warning messages, Information messages, as well as debug information, to the log file.

For more information about the available options, see the Microsoft MSDN Trace and Debug Settings Schema at [http://msdn.microsoft.com/en-us/library/76dt1k3h\(VS.71\).aspx.](http://msdn.microsoft.com/en-us/library/76dt1k3h(VS.71).aspx)

**Note** The initializeData value is for the trace logging level only. The amount of detail provided in the batch-level logs is the same as the level specified in the corresponding application log in the Service Configuration Tool.

For more information about the **Service Configuration Tool** and its options, see the *Help for Server, Knowledge Base Learning Server, and Services*.

**4. Save** your changes and restart the IIS Server.

### <span id="page-20-0"></span>Resolve Upgrade Conflicts

On rare occasions there may be conflicts in the Web.config file because customizations are made to an option that is also modified in the new Thin Client Server version. Similarly, the KCThinClientModule.exe.config file can also have conflicts.

These conflicts need to be resolved so the Thin Client Server behaves as it did before the upgrade.

- **1.** View the Web.config.merge.log file located in the installation folder.
- **2.** Using the log file and the backup Web.config.ORIG <version number> file, update the current merged Web.config file as required to resolve the conflicts.
- **3.** View the KCThinClientModule.exe.config.log file that is found in the bin folder of the Kofax Capture installation location.
- **4.** Using the log file and the backup KCThinClientModule.exe.config\_ORIG\_<version number> file, update the current file as required to resolve the conflicts.
- **5.** Finish [upgrading](#page-15-0) the Thin Client Server.

# <span id="page-21-0"></span>Multiple steps of Thin Client Validation

If you have configured multiple validation steps, you can use Thin Client Validation for any of them. To connect to the individual steps, use the following format for your URL:

http://<server>:<port>/ValidationLogin.aspx?step=<step>

Where  $\langle$ server> is the name of the server where the Thin Client Server is installed,  $\langle$   $\rangle$ ort> is the assigned number when IIS is configured, and  $\langle$  step> is the number of the current step.

**Important** The first step of Thin Client Validation does **not** require a step number to be included in the Web address.

The best practice is to create a bookmark or a desktop shortcut for your Thin Client Validation operators. This ensures that operators validating a specific step are able to open the correct Web page. You can use the following examples to create the bookmarks:

#### **Links for Thin Client Validation Steps**

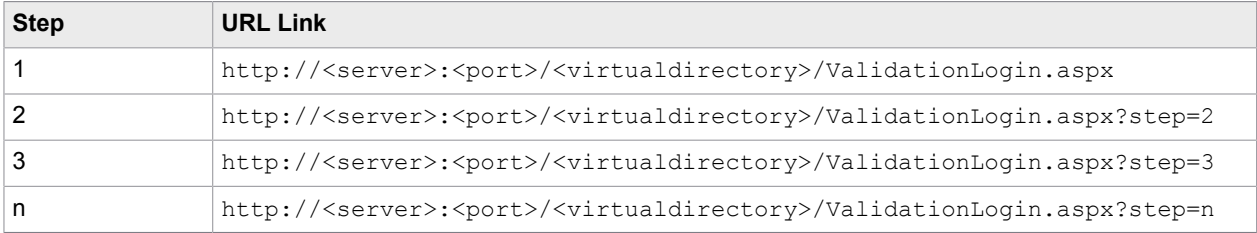

## <span id="page-21-1"></span>Single sign-on authentication

In order for users to automatically log on to the Thin Clients without having to manually provide user credentials, both the IIS settings and the Web.config file require modification.

### <span id="page-21-2"></span>Enable single sign-on in web.config

**1.** Open the  $W_{\text{e}}$  config file, that is located in the installation directory.

For example, the default installation path for the Thin Client Server is  $\langle$ Program Files> $\rangle$ Kofax \Tranformation\ThinClientServer.

**2.** Locate the WebHttpBinding item called Kofax.KTS.Services.BindingConfiguration and uncomment its contents by removing the  $\leq$ ! -- and --> lines.

# <span id="page-22-0"></span>Adapt the Thin Clients for your corporate identity

In many situations, Kofax Transformation Modules is only one step in the document capture workflow of an organization. If the default Thin Client user interface does not provide enough of a seamless user experience, you can adapt it to fit better with your corporate identity.

You can adapt the following Thin Client user interface elements:

- The [About window content](#page-22-1)
- The [Thin Client icons](#page-23-0)
- The [main product name](#page-23-1)
- The Thin Client [Validation](#page-24-0) name
- The Thin Client [Verification](#page-24-1) name
- The [Thin Client Correction name](#page-24-2)

**Note** All changes are made on the Thin Client Server, not the client. The results of these changes however, are visible on the Thin Clients.

The Thin Client Server is installed in the root folder of the Kofax Transformation Modules installation. The default path is <Program Files>\Kofax\Transformation\ThinClientServer.

For the rest of this section, the installation path is referred to as  $\langle \text{root} \rangle$ .

### <span id="page-22-1"></span>Modify the About Window content

You can modify the copyright and licensing information that is displayed in the About window by editing the following files:

#### **About window files**

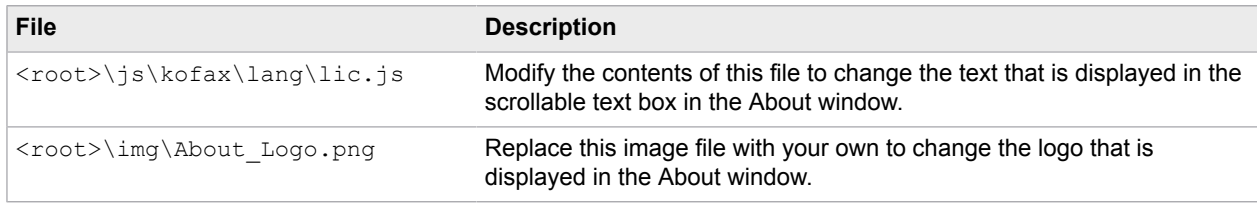

**Important** The existing Kofax About\_Logo.png file is 160 pixels wide, 350 pixels in height, and has a resolution of 96 dpi. To avoid problems with window size or resolution, and for the best results, use these same measurements.

## <span id="page-23-0"></span>Modify the Thin Client icons

The icons that are installed for Thin Client Validation, Thin Client Verification, and Thin Client Correction can be modified by editing the following files:

#### **Thin Client icon files**

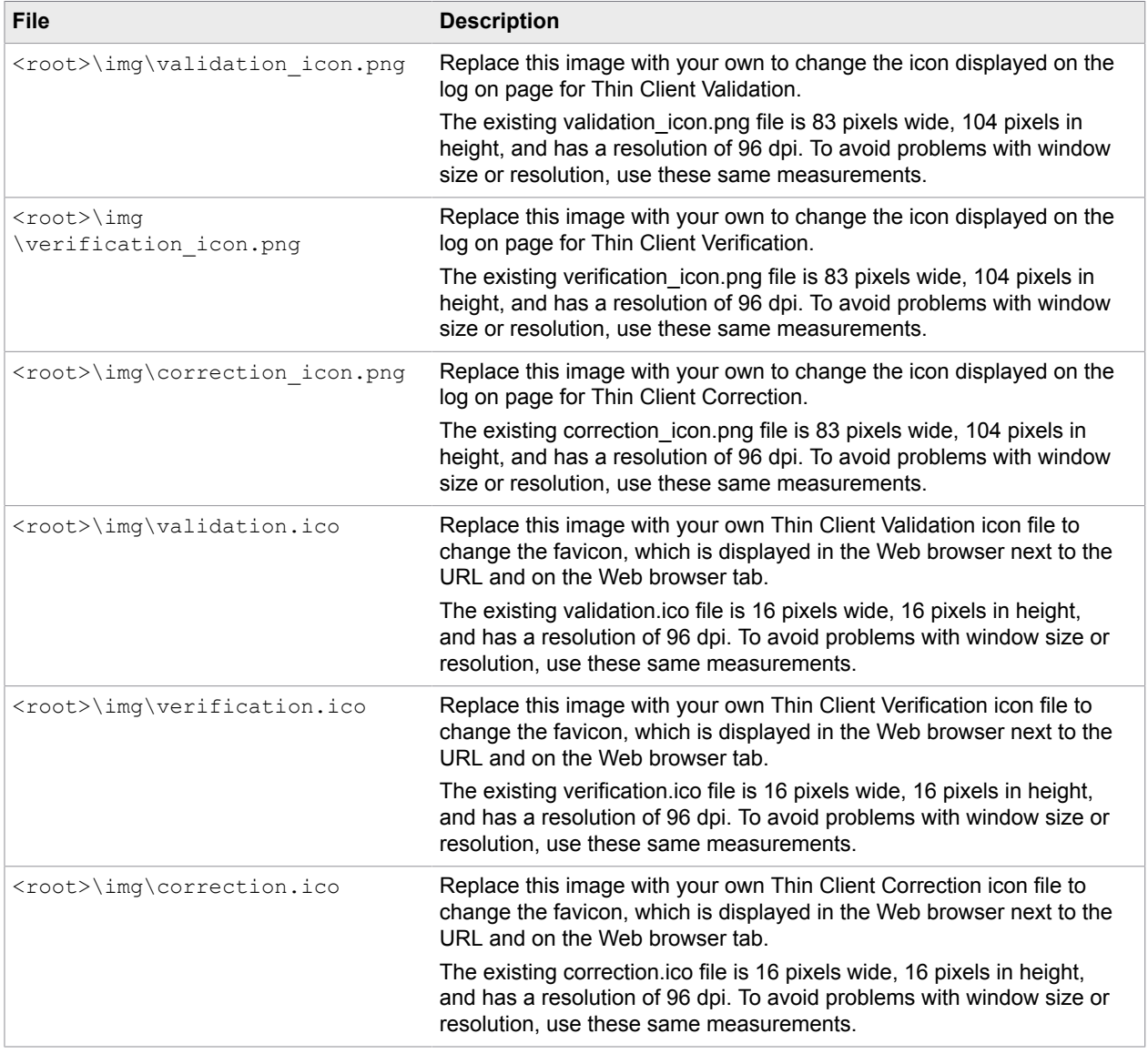

### <span id="page-23-1"></span>Modify the main product name

Find and replace the kofax.oem.ProductName="..." string value with your own product name in the following files:

• <root>\ValidtaionLogin.aspx

- <root>\Validation.aspx
- <root>\VerificationLogin.aspx
- <root>\Verification.aspx
- <root>\CorrectionLogin.aspx
- <root>\Correction.aspx

**Note** The default value in the above files for kofax.oem. Product Name is "Kofax Transformation Modules".

### <span id="page-24-0"></span>Modify the Name of Thin Client Validation

Find and replace the kofax.oem.CurruentModuleName="..." string value with your own validation name in the following files:

- <root>\ValidtaionLogin.aspx
- <root>\Validation.aspx

**Note** The default value in the above files for kofax.oem.CurrentModuleName is "Thin Client Validation".

### <span id="page-24-1"></span>Modify the Name of Thin Client Verification

Find and replace the kofax.oem.CurrentModuleName="..." string value with your own verification name in the following files:

- <root>\VerificationLogin.aspx
- <root>\Verification.aspx

Note The default value in the above files for kofax.oem.CurrentModuleName is "Thin Client Verification".

### <span id="page-24-2"></span>Modify the Name of Thin Client Correction

Find and replace the kofax.oem.CurrentModuleName="..." string value with your own correction name in the following files:

- <root>\CorrectionLogin.aspx
- <root>\Correction.aspx

**Note** The default value in the above files for kofax.oem.CurrentModuleName is "Thin Client Correction".

# <span id="page-24-3"></span>Uninstall Kofax Transformation Modules - Thin Client Server

You can repair or remove (uninstall) Kofax Transformation Modules - Thin Client Server using the Kofax Transformation Modules - Thin Client Server Setup Maintenance program.

Alternatively, you can remove Kofax Transformation Modules - Thin Client Server using Add or Remove Programs from Control Panel.

- **1.** On the workstation where Kofax Capture is installed, shut down any applications including Control Panel, virus detection software, and toolbars that are running.
- **2.** Remove the Kofax Transformation Modules Thin Client Server Web site from IIS:
	- **a.** Open IIS, right-click the Kofax Transformation Modules Thin Client Server virtual directory, and select **Remove**.
	- **b.** Click **Yes**.
- **3.** Double-click **KTS.msi** in the Kofax Transformation Modules Thin Client Server installer, and click **Remove**.
- **4.** Click **Remove** to delete Kofax Transformation Modules Thin Client Server.
- **5.** When complete, click **Finish** to exit the installation.

### <span id="page-26-0"></span>Chapter 3

# Access Thin Client Server documentation

By default, the Kofax Transformation Modules - Thin Client Server documentation is available online. However, if necessary you can also configure the Thin Client Server to use help offline.

## <span id="page-26-1"></span>Default online documentation

The full documentation set for Kofax Transformation Modules, including documentation for the Thin Client Server is available from [https://docshield.kofax.com/Portal/Products/KTM/6.3.0-v15o2fs281/KTM.htm](https://docshield.kofax.com/Portal/Products/KTM/6.3.0-v15o2fs281/KTM.htm#).

To launch the online help for the installed version of the Thin Client Server, click Help from the menu of one of the Thin Clients.

## <span id="page-26-2"></span>Use help offline

If you do not want to use the online hosted documentation, it is possible to configure the Thin Client Server to use help offline on your corporate network.

For Thin Client Server, implementing and configuring offline help is less complicated. As a result, there is only one step for the Thin Client Server, but that step depends on how to you want to implement offline help.

- **1.** [Web-based](#page-26-3) offline help that is visible to your intranet only. Kofax recommends this method.
- **2.** File [system-based](#page-28-0) offline help that is visible by all Thin Client Server users.

If you cannot use the web-based implementation, you can use this method to install the help on a file system visible to all Thin Client Server users.

To access the help offline, download it from the [Kofax Fulfillment Site.](https://delivery.kofax.com/#)

For example, download the KofaxTransformationModulesDocumentation 6.3.0 EN.zip file. These files include the Thin Client Server documentation.

### <span id="page-26-3"></span>Web-based offline help

Kofax recommends this method for offline documentation because it mimics the behavior of the hosted site. The Thin Client Server documentation is designed to use the web-based hosted site, so if you require offline documentation, an internal web-based solution is best. If this is not possible, you can use [File](#page-28-0) [system-based](#page-28-0) offline help.

**Important** If you have already implemented a web-based solution for the Kofax Transformation Modules offline help, there is no need to set up another solution for the Thin Client Server. Instead, skip to step 6 below.

You can configure the Thin Client Server offline help to use an internal web server by following these steps:

**1.** If you have not done so already, download and extract the

KofaxTransformationModulesDocumentation 6.3.0 EN.zip file from the [Kofax Fulfillment](https://delivery.kofax.com/#) [Site](https://delivery.kofax.com/#).

The contents of the English zip file include three folders.

- help. This directory contains help for one or more modules.
- print. This directory contains administrative documents. Copy these manually to any suitable location on your network.
- redirection. This directory contains files necessary to implement web-based localization redirection for Kofax Transformation Modules.
- **2.** Open **Internet Information Services (IIS)**.
- **3.** The following step adds an application to the **Default Web Site** that displays the documentation on your network.

**Tip** Even though the following steps add an application to the Default Web Site, if necessary, you can create your own dedicated web site for the documentation. Modify the steps accordingly. Modifying the web site is useful if you have applications using the Default Web Site already.

- **a.** Expand the **Default Web Site** and add an **Application**. The **Add Application** window is displayed.
- **b.** To **Add Application** enter a value into the **Alias** field. The name of this application should be memorable and easily referenced. For example,

KTSDocs.

**c.** Choose an **Application pool**.

Unless you have created a special application pool for the documentation, select the **DefaultApplicationPool**.

- **d.** Select the physical path for your help files. For example, /inetpub/wwwroot/<Alias>
- **e.** Click **OK**.

The Add Application window closes and your newly added application is listed under the Default Web Site.

- **4.** Optionally, if you are using help in any of the supported languages other than English, perform the following steps to enable language redirection.
	- **a.** Navigate to the **redirection** folder included in the KofaxTransformationModulesDocumentation 6.3.0 EN.zip file.
	- **b.** In a separate window, navigate to the application path that you just created.
	- **c.** Copy the web.config from the **redirection** folder to the root of your website. For example,  $C$ :/inetpub/wwwroot.

**d.** Copy the **bin** folder from the **redirection** folder to the **bin** folder at the root of your website. For example, C:/inetpub/wwwroot/bin.

Language redirection is now configured.

**5.** From the KofaxTransformationModulesDocumentation 6.3.0 EN.zip file copy the entire directory called **help** to the physical path used by the application that you just created.

If you are planning on using the English files only, copy the extracted **help** directory directly to / inetpub/wwwroot/<Alias>/.

If you would prefer to have your English files located in its own language directory or you are planning on using additional languages, you need to create an **en\_US** directory and then copy the **help** directory to the language directory. You can copy additional language zip files using information in [Localized](#page-30-0) offline help.

**Note** If you set up the help for English only, and then decide to add other languages at a later time, it is necessary to reorganize the documentation into language directories.

Now that you have implemented the mechanism for offline help, you need to configure it.

- **6.** In IIS, select your Thin Client Server application, and then select the **docs** folder.
- **7.** From the central panel, under the **IIS** group, double-click on **HTTP Redirect**. By default, this points to [https://docshield.kofax.com/KTM/6.3.0-v15o2fs281\\$S\\$Q.](https://docshield.kofax.com/Portal/Products/KTM/6.3.0-v15o2fs281/KTM.htm#)
- **8.** Edit the URL so that it points to your application, including the **\$S\$Q** suffix. For example, http://<WebServer>/<Alias>\$S\$0. No matter what URL you use here, always use the **\$S\$Q** suffix at the end of the URL.
- **9.** In the **Actions** panel to the right, click **Apply**. The help application is set up.
- **10.** Test the help by opening one of the Thin Clients and then pressing the Help button. If there are issues, restart the World Wide Web Publishing Service and try again.

## <span id="page-28-0"></span>File system-based offline help

If you do not want to use a web-based solution for your offline help, you can use a file system solution instead.

**Important** Ensure that each client system has a default browser configured on their machine.

You can configure the offline help to use a network directory by following these steps:

**1.** If you have not done so already, download and extract the KofaxTransformationModulesDocumentation 6.3.0 EN.zip file from the [Kofax Fulfillment](https://delivery.kofax.com/#) [Site](https://delivery.kofax.com/#).

The contents of the English zip file include three directories.

- help. This directory contains help for one or more modules.
- print. This directory contains administrative documents. Copy these manually to any suitable location on your network.
- redirection. This directory contains files necessary to implement web-based localization redirection for Kofax Transformation Modules.

**Note** The redirection directory is not required for Thin Client Server offline documentation.

- **2.** Select the docs folder inside the IIS Thin Client Server application and then select **HTTP Redirect**. The default URL for hosted documentation is displayed.
- **3.** In the **Redirect requests to this destination** field, remove the URL for hosted documentation.
- **4.** Clear your browser cache and then restart the **World Wide Web Publishing** service.
- **5.** Navigate to the physical path where the Thin Client Server is installed.

By default, the path is <Program Files>\Kofax\Transformation\ThinClientServer.

- **6.** In Windows Explorer, open the **docs** folder from the Thin Client Server application and then create a directory called **en\_US**.
- **7.** Copy the **help** folder from the extracted zip file to the newly created directory.

**Tip** The copied help folder contains all help for all modules. All but the Thin Client Server (TC) are configured elsewhere. As a result, you can delete everything but the **TC** folder without affecting the Thin Client Server help.

**8.** If you want to use additional languages, create a folder for that language and then copy in the help folder for that language.

The following are the supported languages for the help.

- Czech cs\_CZ
- German de\_DE
- English en US
- Spanish es ES
- French fr\_FR
- Italian it\_IT
- Japanese ja JA
- Polish pl PL
- Portuguese (Brazilian) pt\_BR
- Russian ru\_RU
- Swedish sv SE
- Chinese (Simplified) zh CHS
- **9.** Navigate to where you installed the Thin Client Server.

By default, the installation path is <Program Files>\Kofax\Transformation \ThinClientServer.

**10.** Open the **Web.Config** file for editing and locate the following setting.

<setting name="HelpIsFileBased" serializeAs="String">

By default, the value of this setting is set to False.

- **11.** To enable file system-based offline help, change the value of this setting to **True**.
- **12.** If you are providing help in languages other than English, locate the following setting.

<setting name="HelpLanguageSupported" serializeAs="String">

**13.** Modify the value of this setting so that all languages you are using are included in a commaseparated list.

A list of supported languages is commented out below.

- **14. Save** and close the Web.Config file.
- **15.** Restart your server for these changes to take effect.
- **16.** Once the server is back, test the help by opening one of the Thin Clients and then pressing the **Help** button.

If there are issues, review the above steps and then try again.

### <span id="page-30-0"></span>Localized offline help

Localized help is available for the Thin Clients help.

An example of the hierarchy needed to support multiple languages is as follows. For supported languages other than English, there is no print folder.

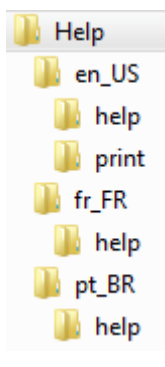

Copy the required languages using the above hierarchy as a reference. The country codes needed for the supported languages are as follows.

- Czech cs\_CZ
- German de DE
- English en US
- Spanish es ES
- French fr\_FR
- Italian it\_IT
- Japanese ja JA
- Polish pl\_PL
- Portuguese (Brazilian) pt\_BR
- Russian ru\_RU
- Swedish sv SE
- Chinese (Simplified) zh CHS

Once the necessary files are copied, offline help uses the Browser language to open the corresponding localized help. If a browser is set to an unsupported language, the help redirects to English.